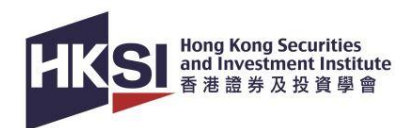

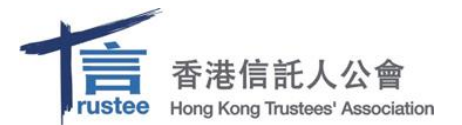

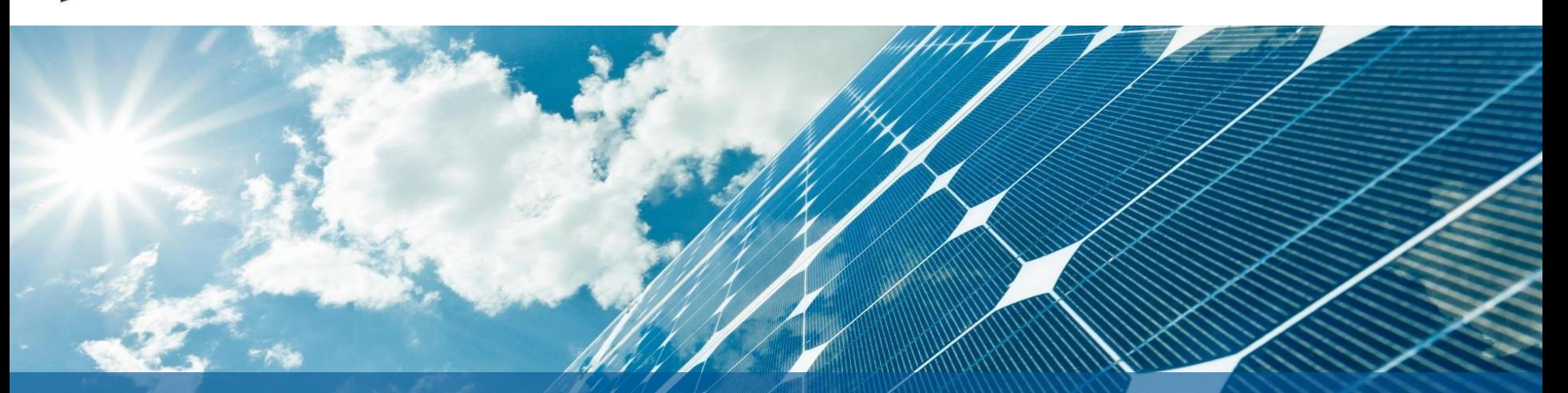

# **User Guide RA13 Grandfathering Training Programme**

© Hong Kong Securities and Investment Institute

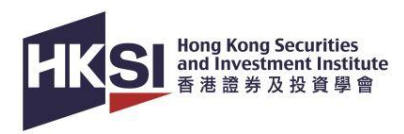

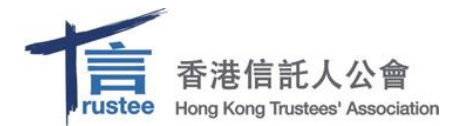

# **Content**

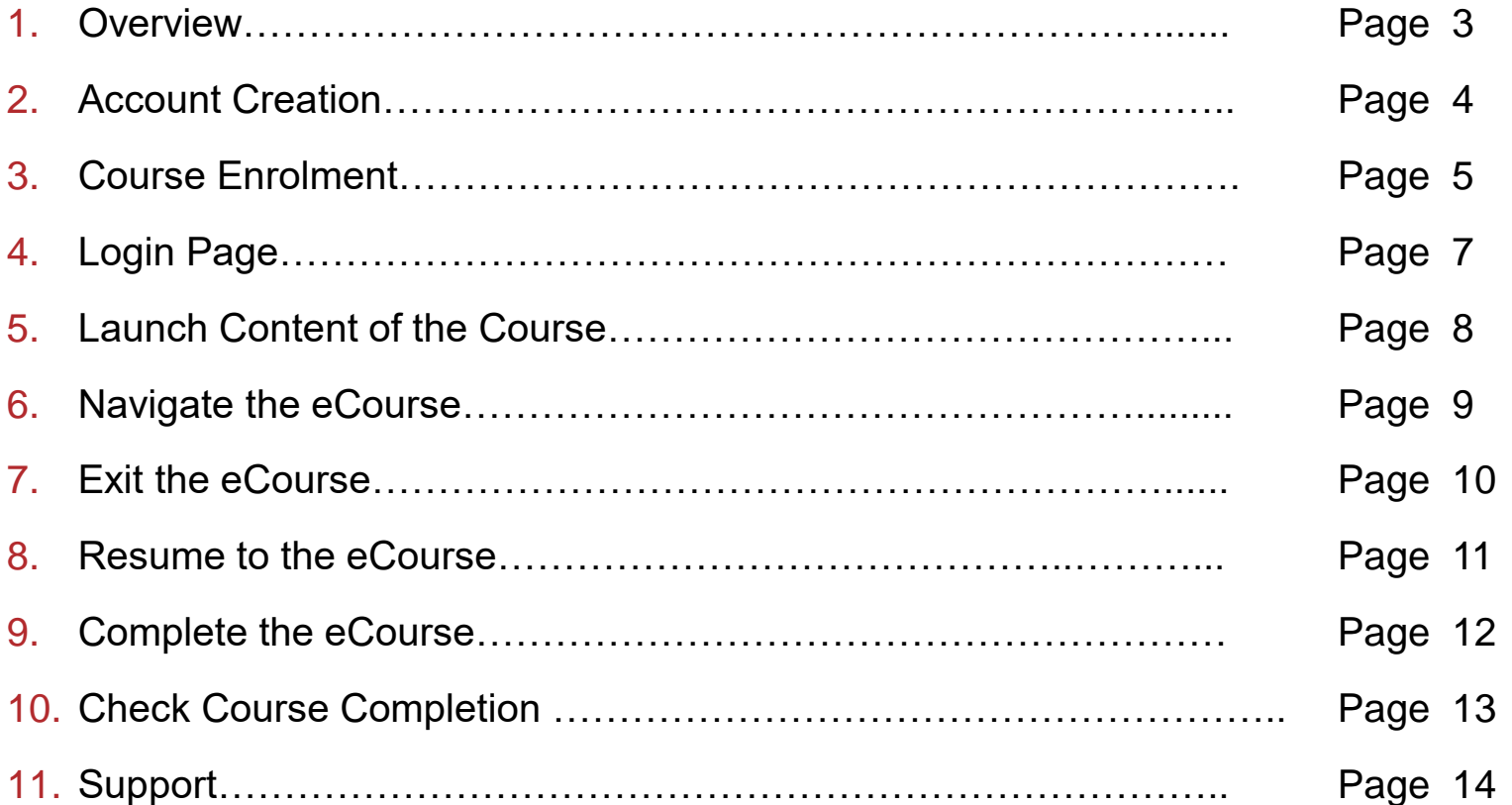

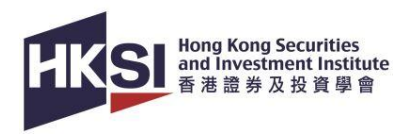

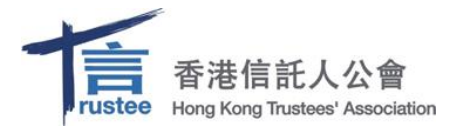

#### **Overview**

- This is the RA13 Grandfathering Training Programme.
- Upon completion of the RA13 Grandfathering Training Programme, eligible individual practitioners are exempted from taking the local regulatory framework paper (LRP) for RA 13.
- For this training, you are required to:
	- Read the study materials: Slides, and supplementary materials (if any).
	- Complete all parts of the eCourse and successfully pass the post-course assessments by achieving the required passing score.
- There are also recommended reading materials as below:

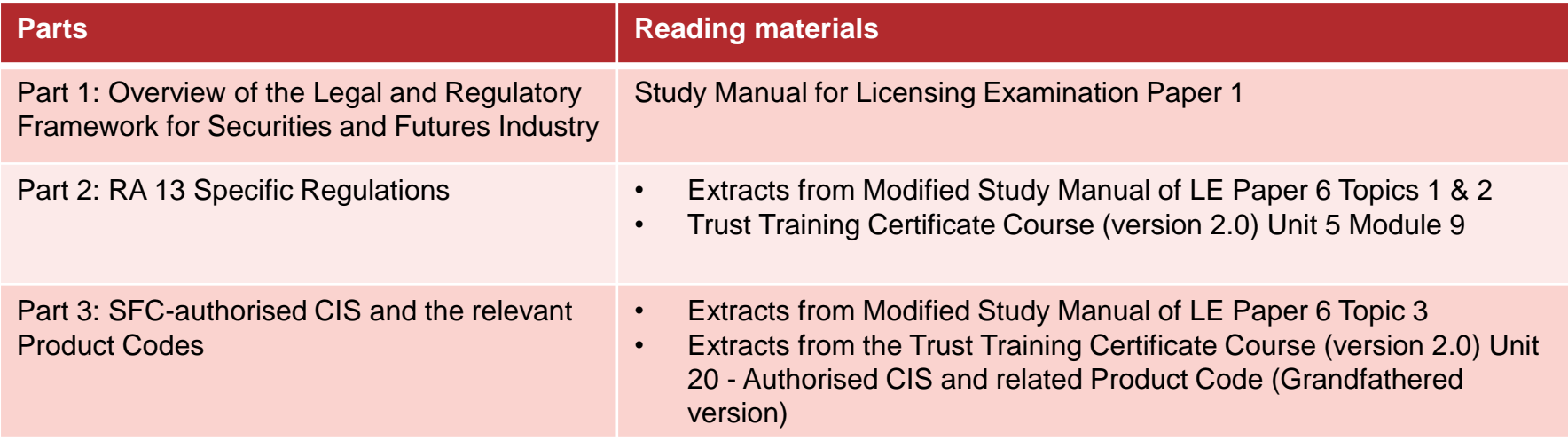

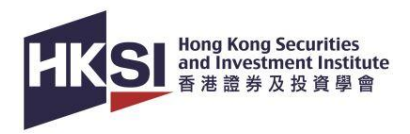

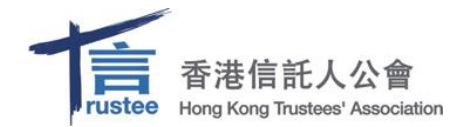

#### **Account Creation**

- If you are an LE exam candidate who enrolled in the exam between 1 January 2015 and 27 September 2017, or if you are an active individual member, please activate your previous account.
- For new users, please create your personal account on our Online Portal.
- Please visit the Account [Creation](https://www.hksi.org/media/6303/account-creation-video-1080p-20240312.mp4) Video for further instructions on account creation and activation.
- For HKTA members, please remember to update the **"Professional Memberships"** under PROFILE on Online Portal to enrol the eCourse at a discounted price.

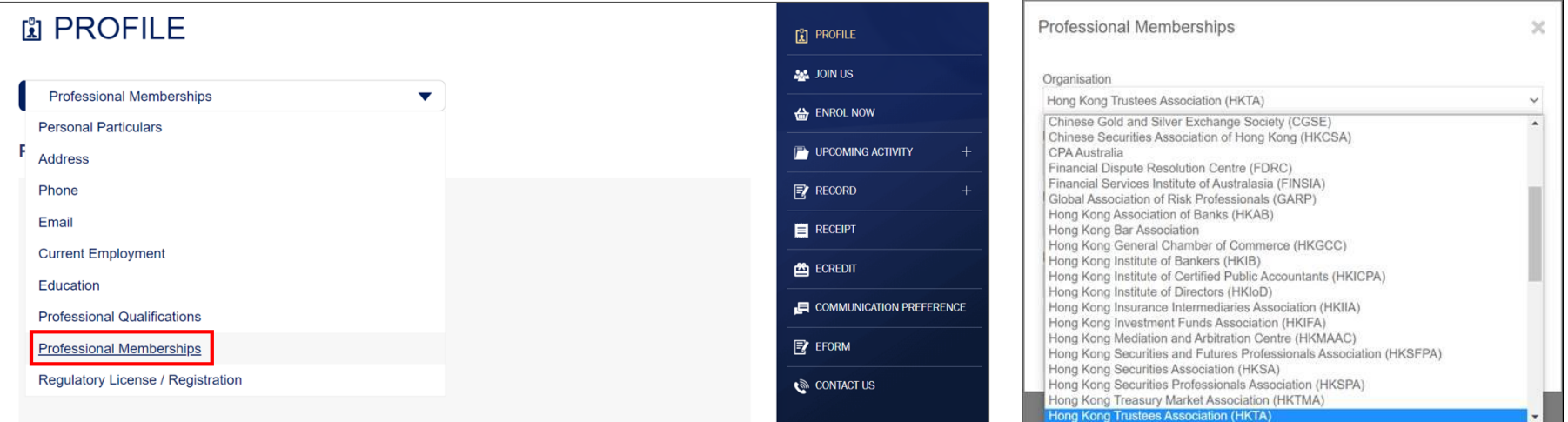

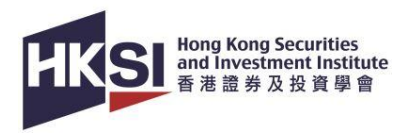

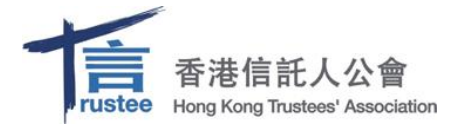

### **Course Enrolment**

- Go to the [RA13 Grandfathering Training Programme course page](https://www.hksi.org/en/development/activities/1013175-ra13-grandfathering-training-programme/)
- Click **"APPLY ONLINE"** and then click on **"Add to Cart"**

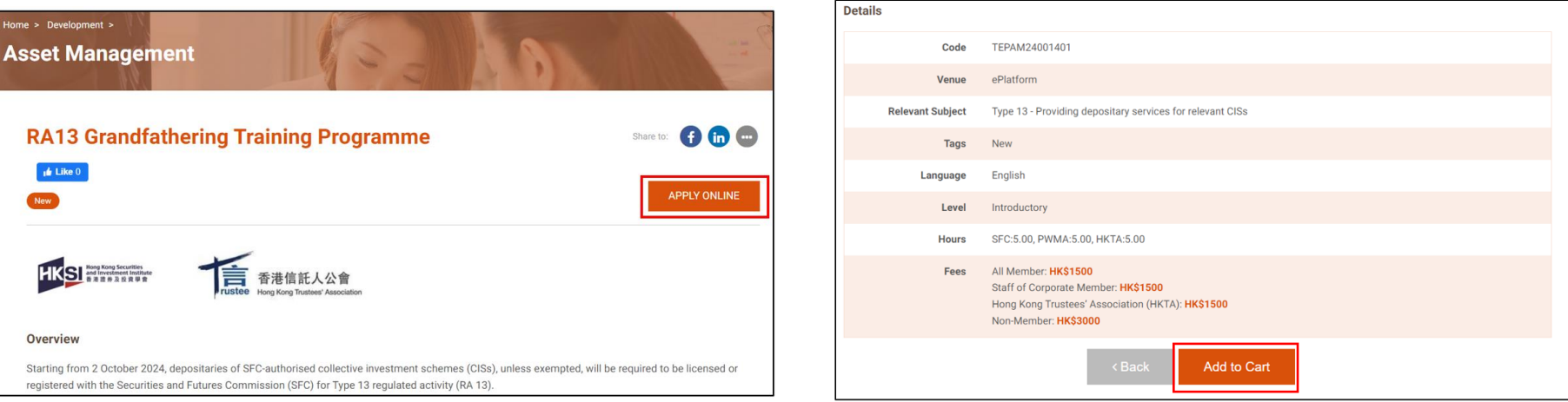

• Login to the Online Portal and checkout within 15 minutes

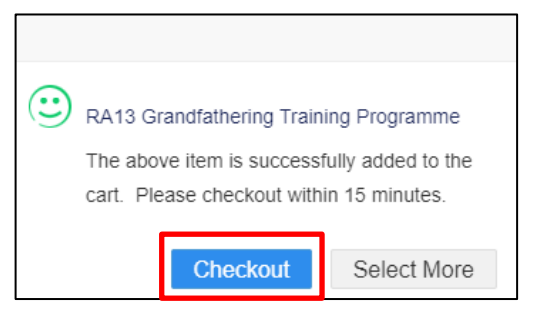

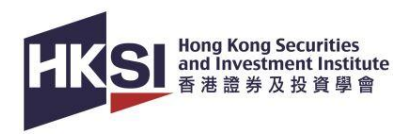

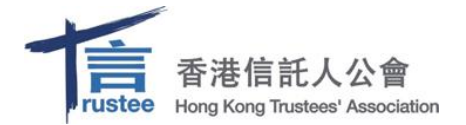

# **Course Enrolment (con't)**

• Make sure the course name and price are accurate, read the Terms and Conditions, then tick the checkbox and click **"Pay Now"**.

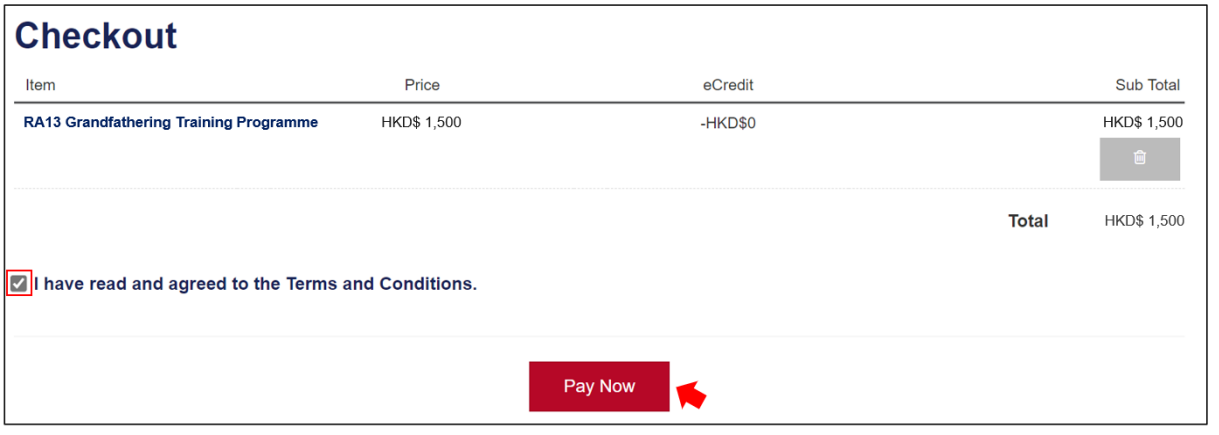

• After completing the enrolment, please click on **"CPT/Non-CPT Activity"** under the **"UPCOMING ACTIVITY"** tab to launch the enrolled course.

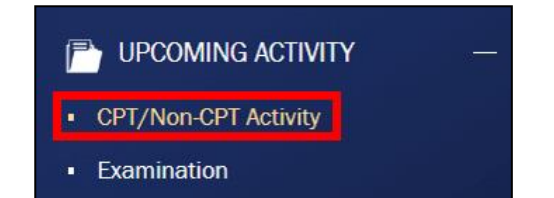

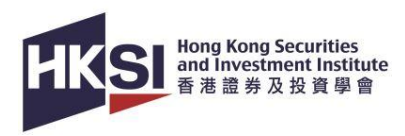

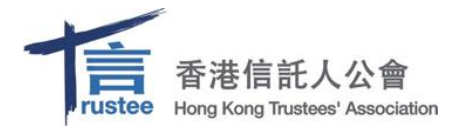

# **Login Page**

- Login to the HKSI Institute Online Portal: <https://login.hksi.org/login> by using your own username and password.
- Click on **"CPT/Non-CPT Activity"** under UPCOMING ACTIVITY tab.
- Click the **"Launch Online"** button and you will be redirected to the Learning Management System (LMS) page.

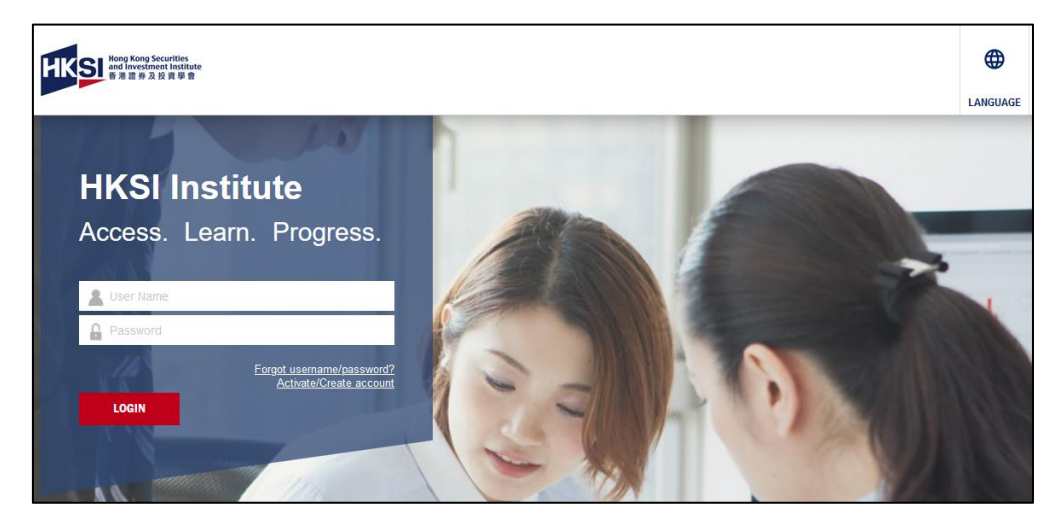

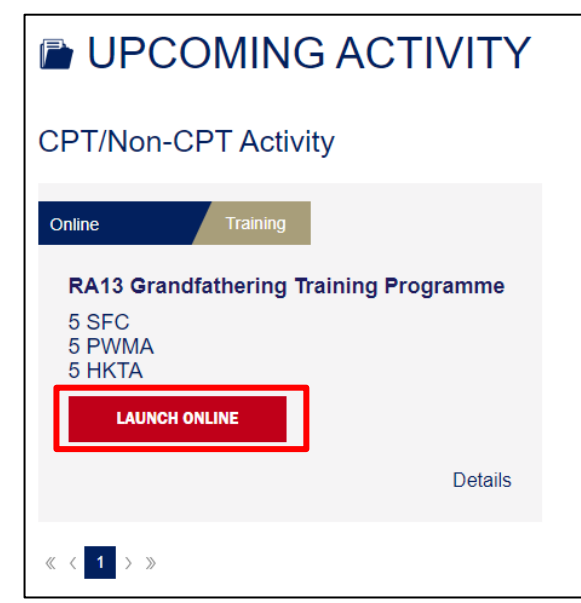

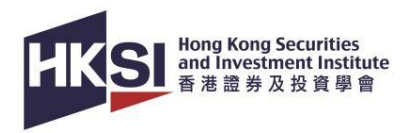

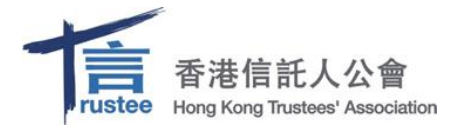

### **Launch Content of the Course**

- The course consists of three parts:
	- Part 1: Overview of the Legal and Regulatory Framework for Securities and Futures Industry (2 hours)
	- Part 2: RA 13 Specific Regulations (1.5 hours)
	- Part 3: SFC-authorised Collective Investment Schemes and the relevant Product Codes (1.5 hours)
- After completing each part of the course and pass the assessment, download the additional reading materials on LMS:

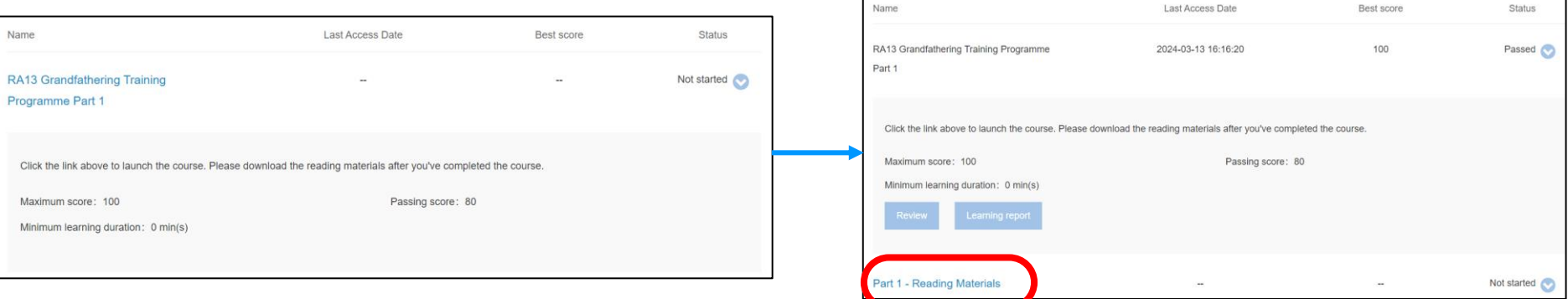

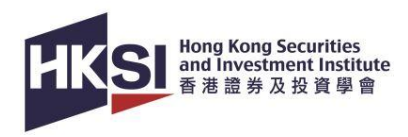

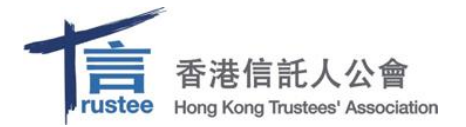

### **Navigate the eCourse**

• You must go through the part(s) in sequence and cannot skip any part of the video if you view the course for the first time.

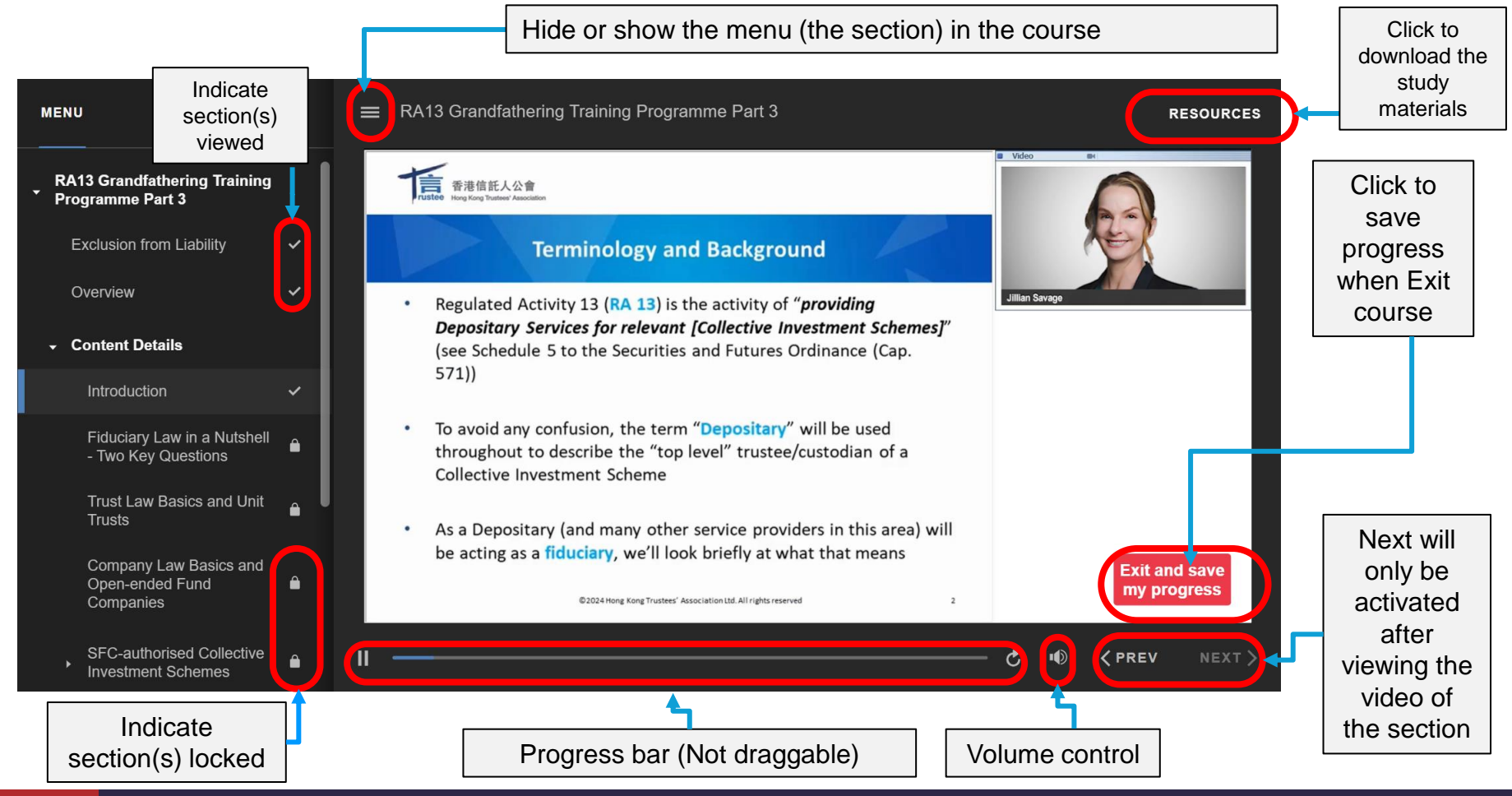

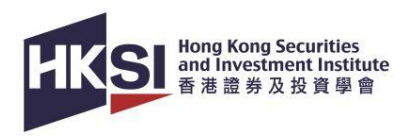

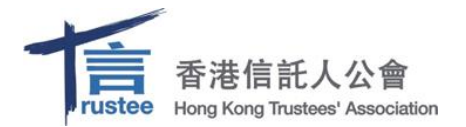

### **Exit the eCourse**

• If you wish to exit anytime while completing the course, follow the steps below and your progress will be saved.

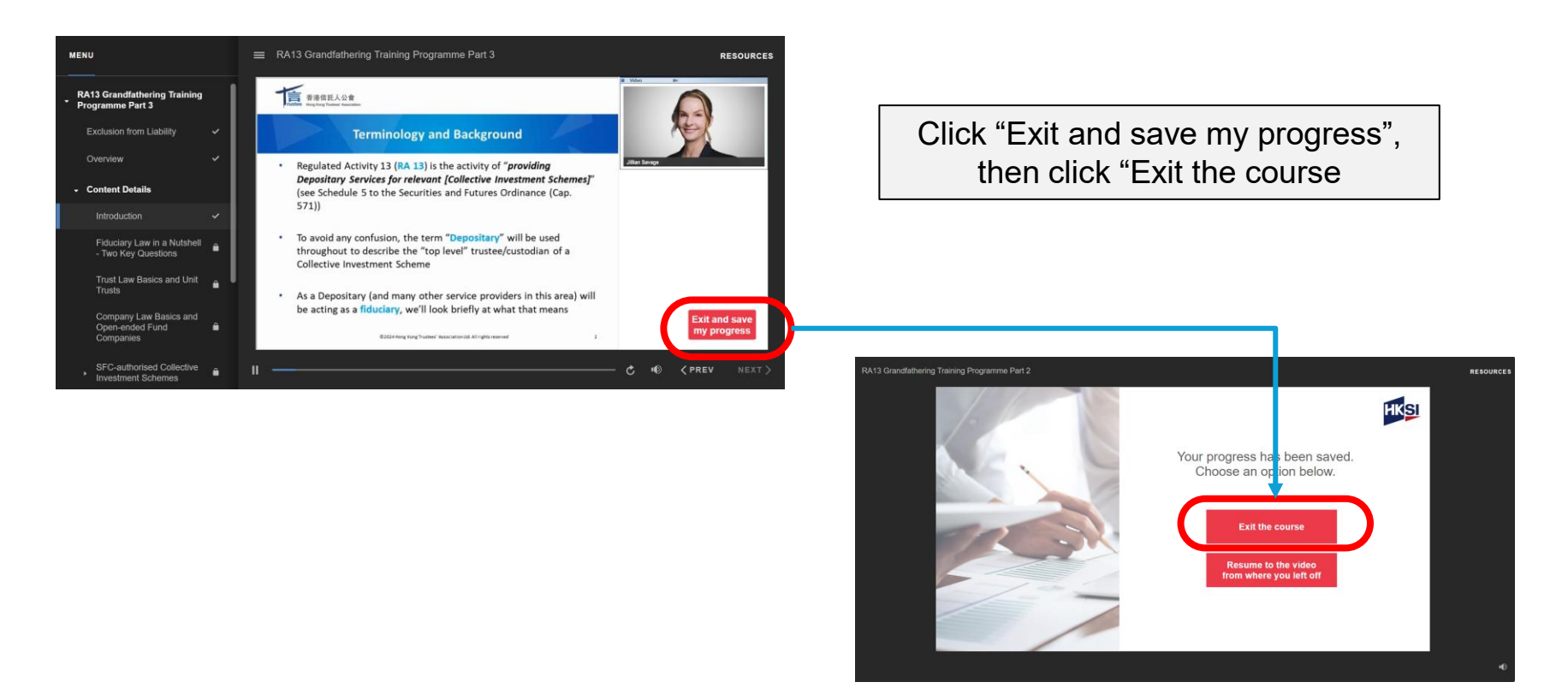

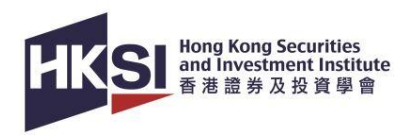

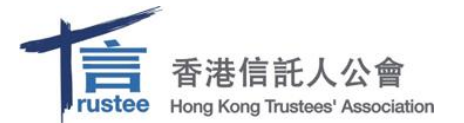

## **Resume to the eCourse**

1. Click on the course name.

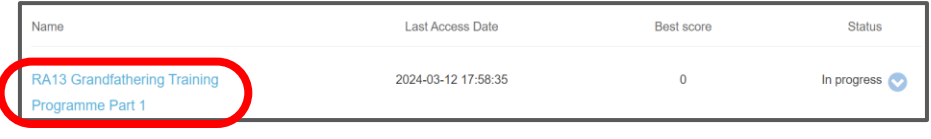

#### 2. Locate the **"Resume"** button and click it.

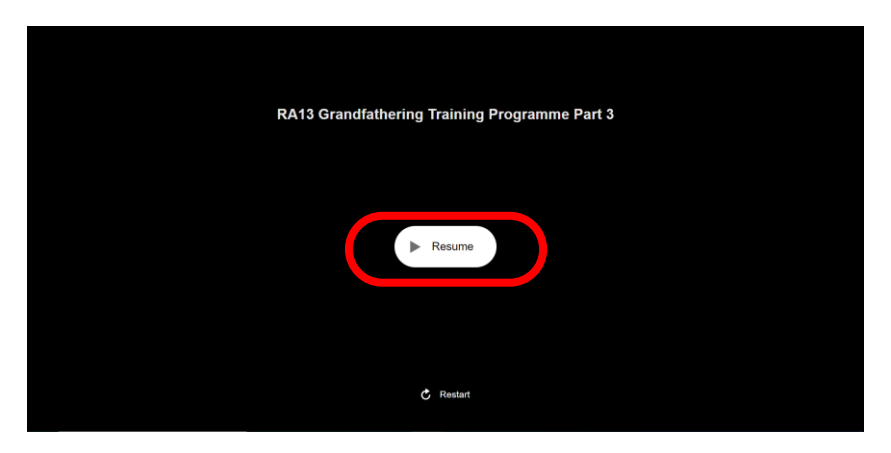

#### 3.Click the **"Resume to the video from where you left off"** button to continue your course.

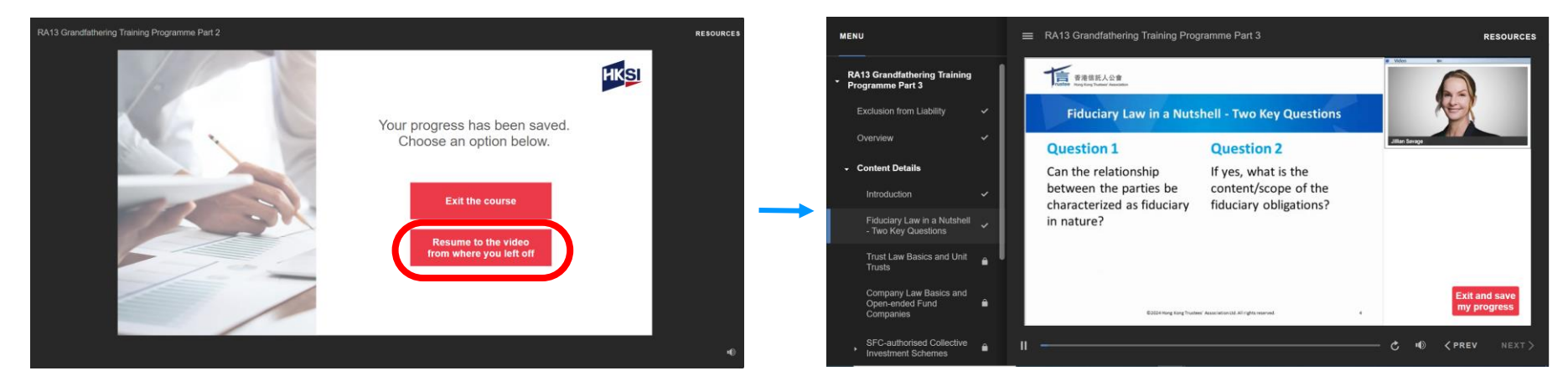

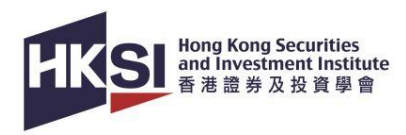

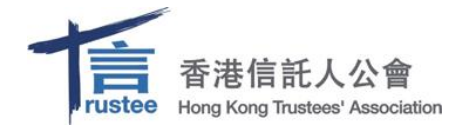

## **Complete the eCourse**

- After viewing all videos, you must complete a final assessment. To complete the course, you must achieve **an 80% passing score on Part 1** and **a 75% passing score on both Part 2 and Part 3.**
- You have unlimited attempts in the assessment until you pass it.

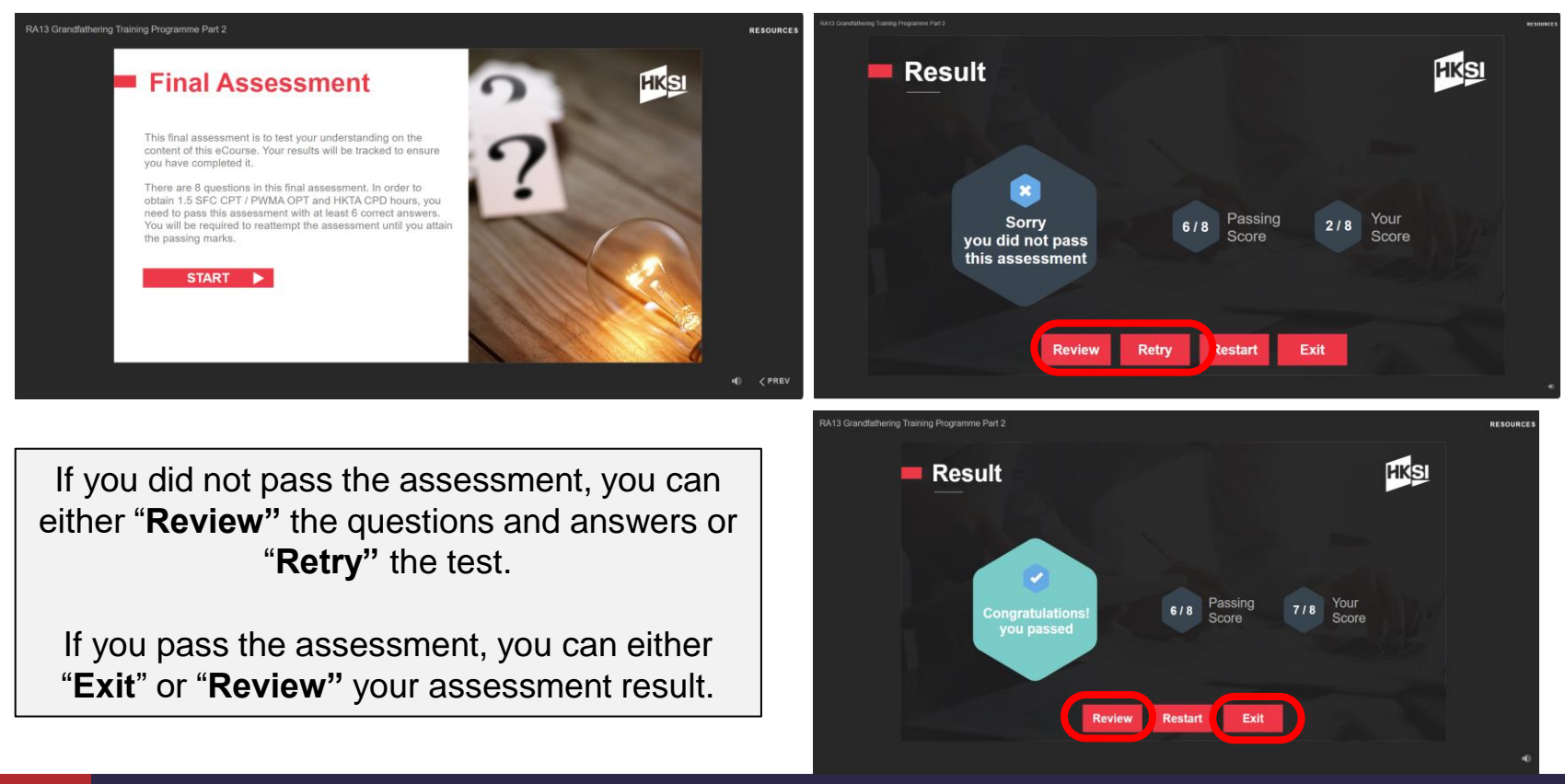

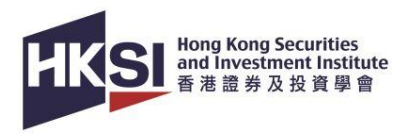

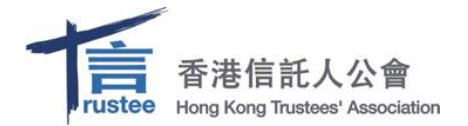

# **Check Course Completion**

- Under **"Content"**, you will see the Status as **"Passed"**.
- In addition, you can go to "My status", the progress bar will be filled and there is a **v** in the last column to indicate your completion.

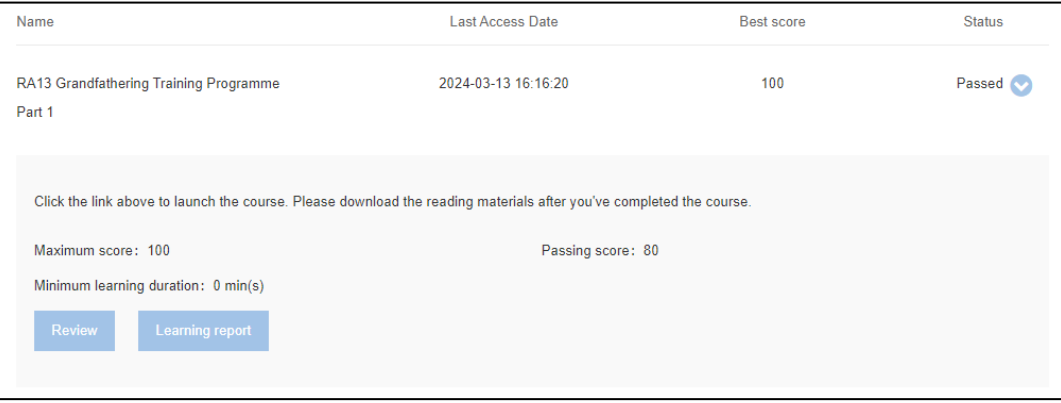

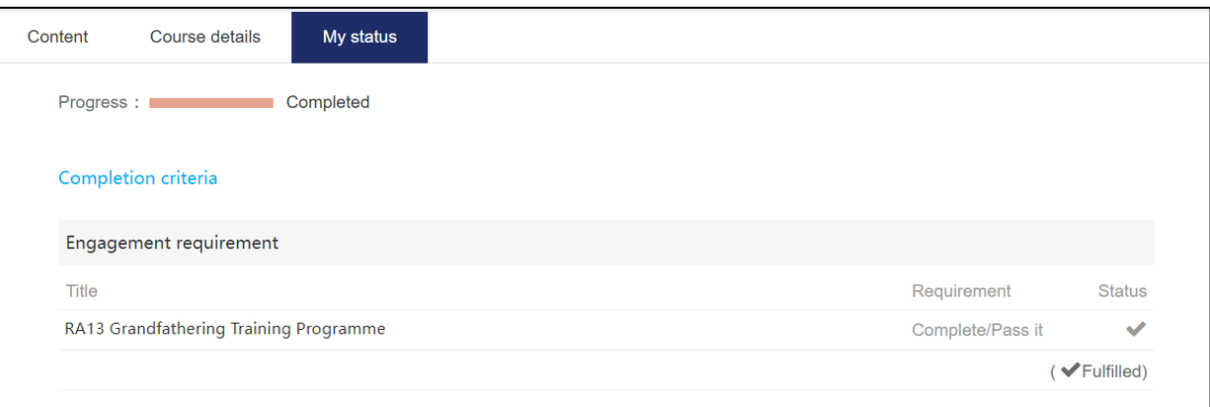

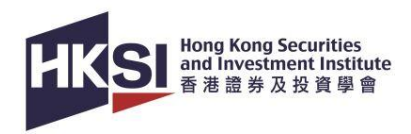

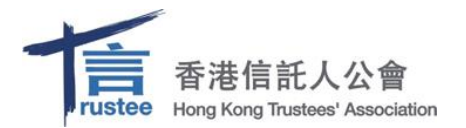

#### **Support**

When you encounter technical problems or if you have enquiries, please contact HKSI Institute at:

• Tel: **+852 3120 6100 (Education & Development Department)**

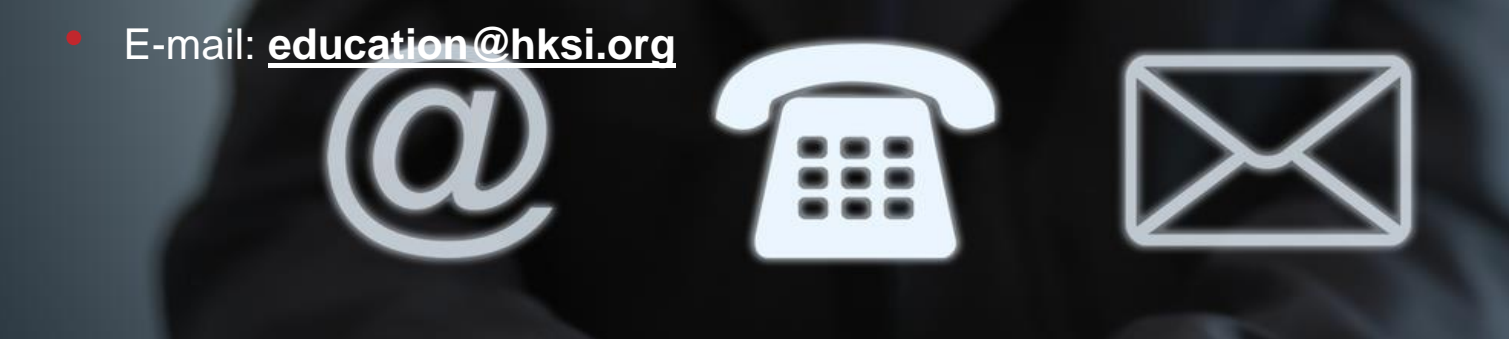